Biblioteca Virtual de UNIR

# Manual de uso Elibro (eBook)

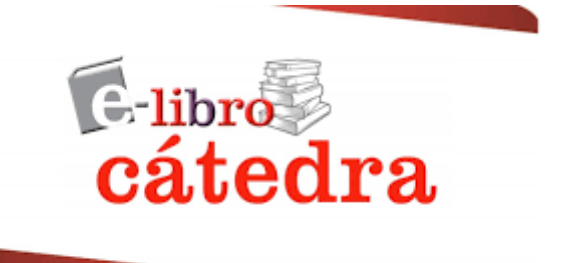

## Índice

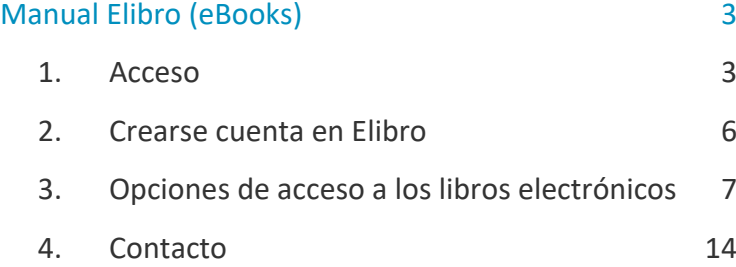

## Manual Elibro (eBooks)

## <span id="page-2-1"></span><span id="page-2-0"></span>1. Acceso

## Accede a la Biblioteca Virtual de UNIR

Puedes acceder a la biblioteca a través de tu campus virtual, una vez que estás registrado.

### Es aconsejable usar el navegador Google Chrome

Dependiendo de la plataforma en la que esté tu plan de estudios el **botón de acceso** se situará en la parte superior o en el menú lateral.

No te preocupes porque es fácilmente identificable con el nombre biblioteca:

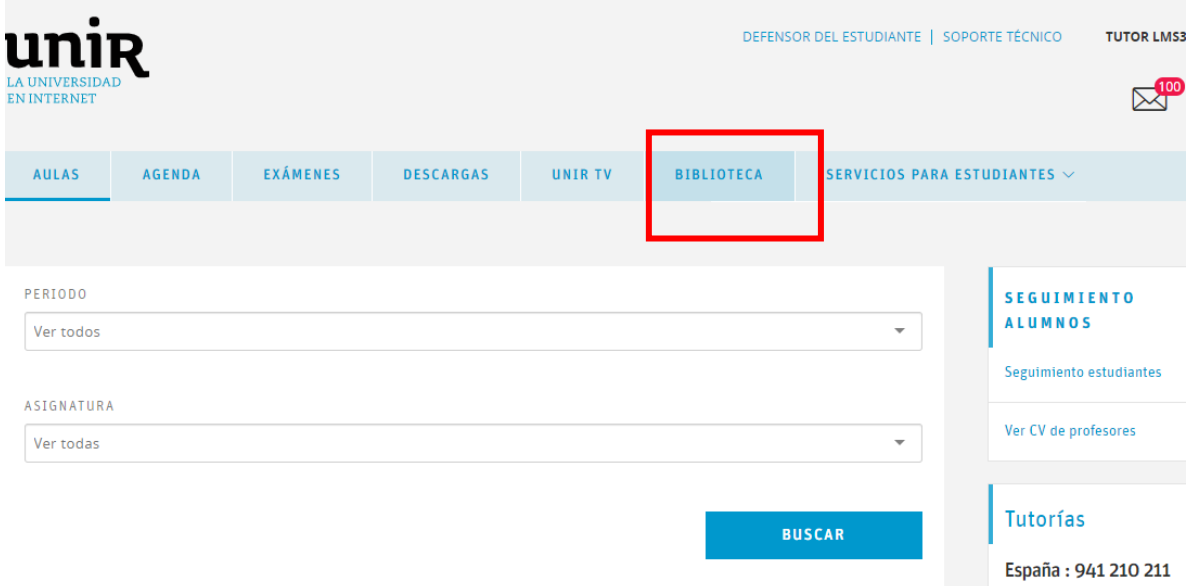

#### O con el icono de un libro:

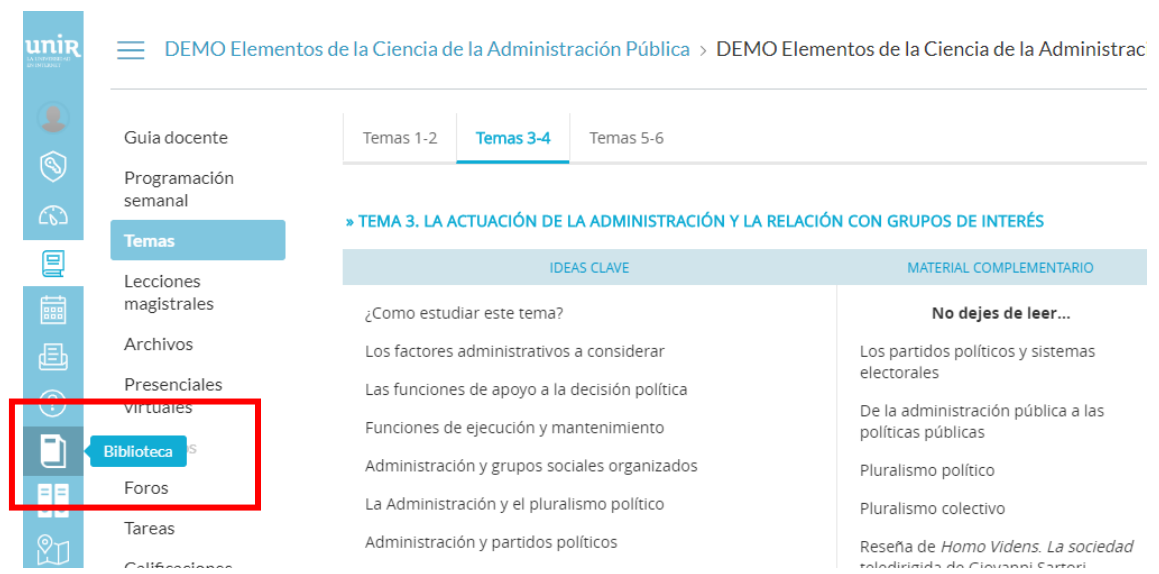

Accediendo desde el menú del campus, como ya has metido tus claves de usuario, tendrás disponibles todos los documentos, recursos y herramientas que ofrece la biblioteca.

Sabremos que hemos accedido de forma registrada porque en la parte superior aparece nuestro nombre:

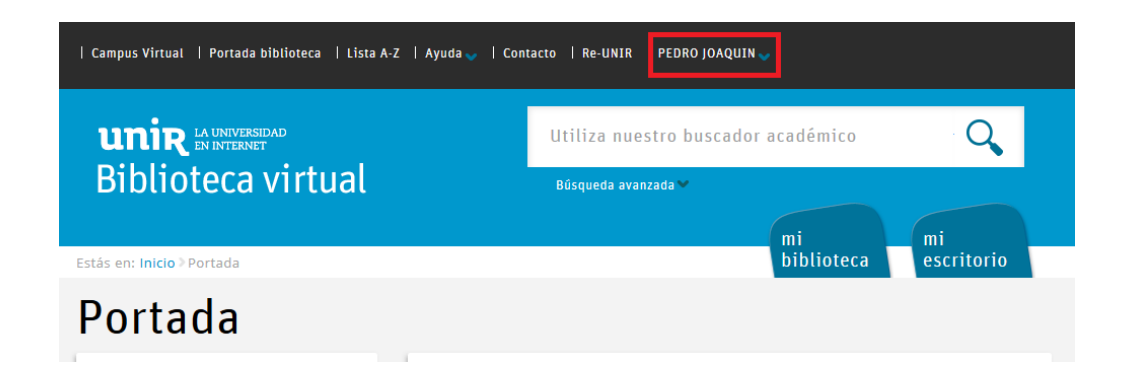

Si tienes problema para acceder, no aparece tu nombre en la parte superior, o tienes algún otro problema de este tipo ponte en contacto con la biblioteca a través de la dirección de correo [biblioteca.virtual@unir.net,](mailto:biblioteca.virtual@unir.net) indicando tu nombre completo, qué titulación estás cursando y, si puedes, adjunta una captura de la pantalla donde se vea el error.

## Acceso a los libros electrónicos de eLibro

Para acceder y consultar los libros electrónicos de la base de datos Elibro, tenemos varias opciones:

#### **Desde la página de resultados:**

Al realizar una búsqueda en la biblioteca, buscamos también en el contenido de esta base de datos. Sabemos si el resultado es un libro electrónico, porque está indicado como **libro electrónico**, accedemos al libro, seleccionando el título.

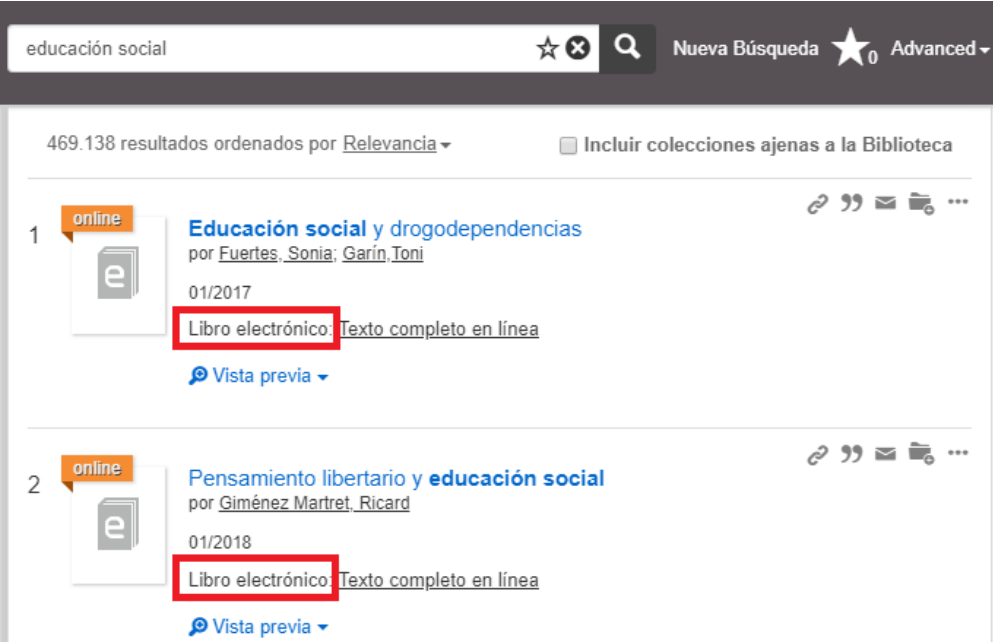

- **Buscando en la base de datos eLibro:**
	- En el cuadro **Recursos Destacados**, seleccionamos el enlace Elibro (eBooks).

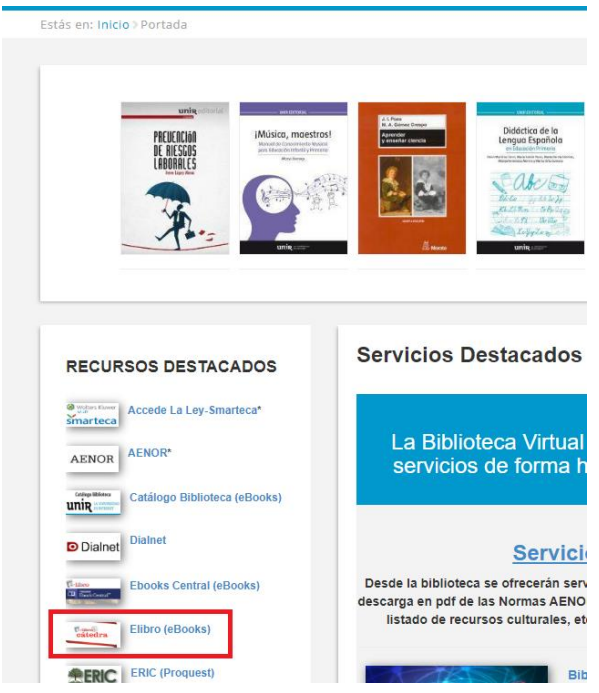

• Accedemos a la base de datos, y podemos buscar entre los libros electrónicos que contiene.

## <span id="page-5-0"></span>2. Crearse cuenta en Elibro

Todos tenemos que crearnos una cuenta en Elibro la primera vez que accedemos, ya que por defecto no tenemos cuenta activa. Para crearnos la cuenta debemos de seleccionar la opción Registrarse que encontramos en la parte superior derecha:

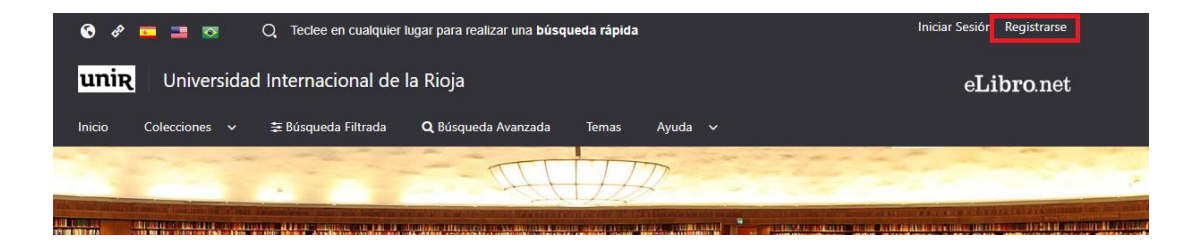

Al marcar la opción Registrarse, se abrirá un formulario para introducir los datos que nosotros deseemos, no tienen que ser los datos de acceso al campus ni otra base de datos, ya que esta cuenta es independiente al resto de cuentas que tengamos previamente.

Una vez tenemos la cuenta creada, ya podemos Iniciar sesión para acceder a todas las opciones de consulta que ofrece la base de datos Elibro.

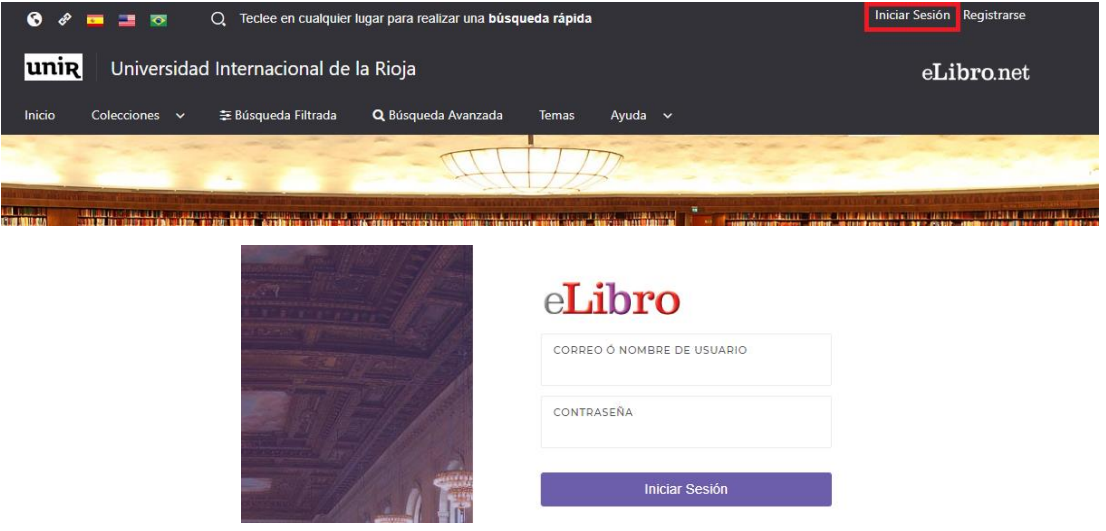

## <span id="page-6-0"></span>3. Opciones de acceso a los libros electrónicos

Esta base de datos ofrece dos opciones para consultar los libros electrónicos: **Leer en línea** y **Descarga completa.** A continuación, se describen ambas opciones.

## Leer en línea

Para leer en línea, una vez que estamos en la portada del libro en Elibro, seleccionamos el botón: **Leer en línea.**

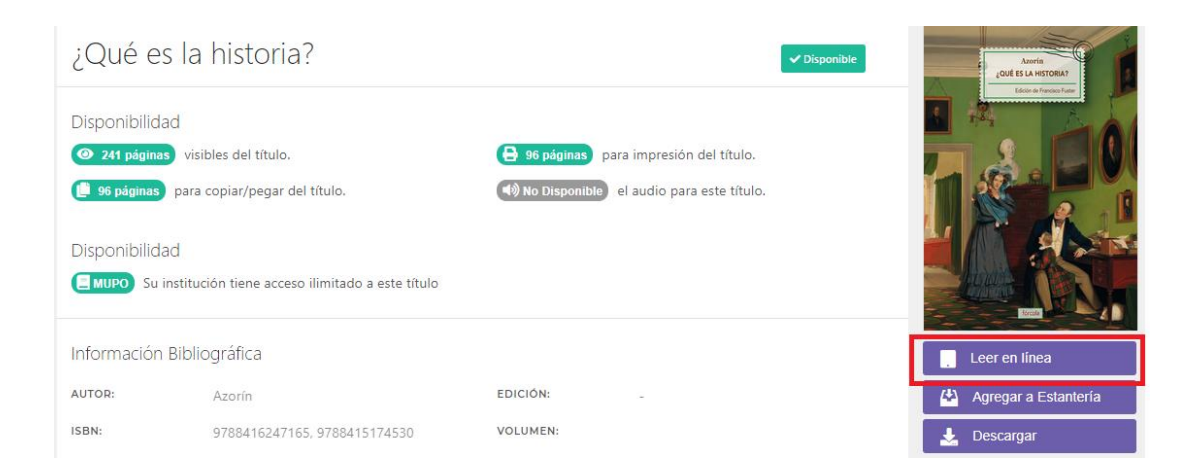

Se abrirá el contenido del libro a texto completo en un visor online. Podemos navegar por su contenido a través del índice que se encuentra en el margen izquierdo o indicando la página en la parte superior izquierda.

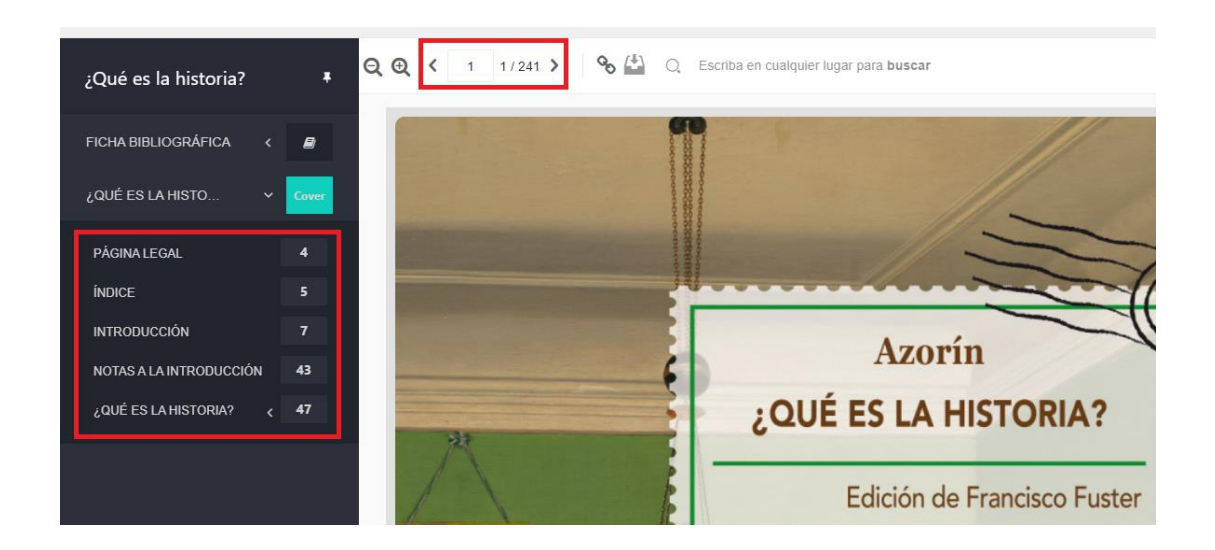

### Descarga de un % en pdf

Esta opción de **Leer en línea** permite descargar en pdf un rango de páginas. Este rango de páginas es entorno a un 20% de las páginas totales del libro. Pero para poder realizar esta descarga es necesario **Iniciar Sesión**.

Para **iniciar sesión** no es válida ninguna de las cuentas y claves que tengamos de la universidad, ni de ninguna otra base de datos, por lo que si es la primera vez que accedemos, hay que **Registrarse.**

Para registrarnos seguimos los siguientes pasos:

- Seleccionamos de la parte superior derecha, el botón **Registrarse**.
- Se abre un formulario solicitando los datos necesarios para crearse la cuenta. Una vez introducidos los datos, seleccionamos el botón **Crear cuenta**.

Si ya tenemos cuenta creada, seguimos los siguientes pasos para iniciar sesión:

- Seleccionamos de la parte superior derecha, el botón **Iniciar Sesión**.
- Aparecerá una ventana central, solicitando el usuario y la clave de nuestra cuenta. Introducimos los datos y seleccionamos el botón **Iniciar Sesión.**
- Sabemos que se ha iniciado sesión, porque en la parte superior derecha, aparecerá nuestro usuario.

Ahora podemos descargarnos entorno al 20% del libro en pdf:

 En el menú lateral derecho, encontramos diferentes iconos, para este caso, seleccionamos el icono con forma de impresora:

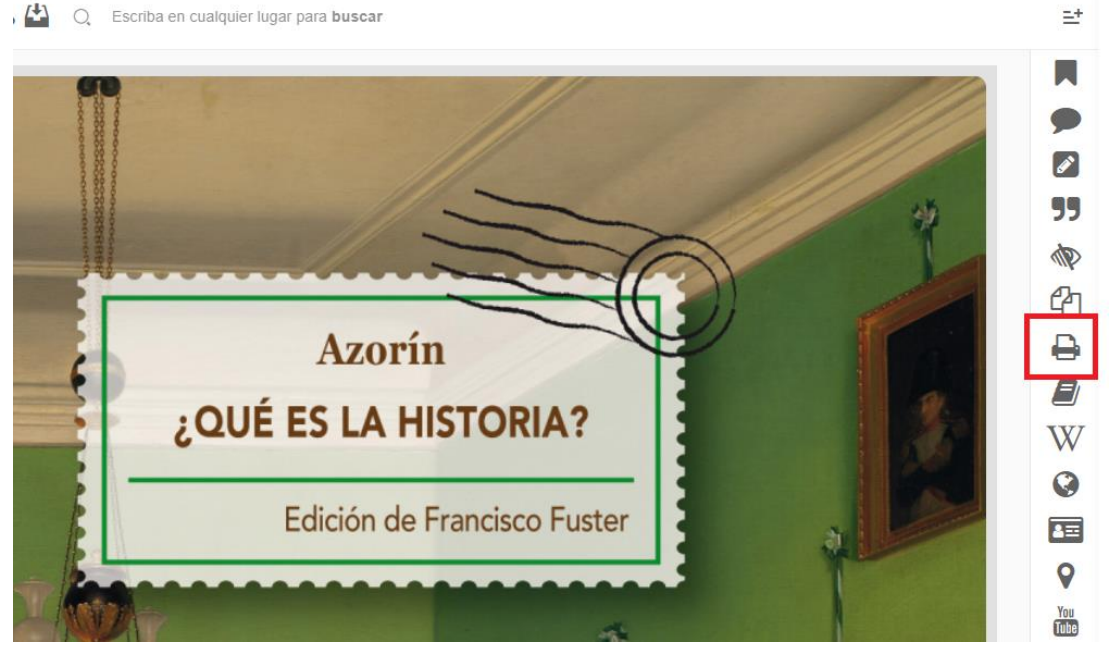

 $\left(\frac{1}{2}\right)$  C Escriba en cualquier lugar para buscar

- Aparece una ventana central con la siguiente información:
	- Indica el número máximo de páginas que podemos descargar en pdf.
	- Ofrece las opciones de descarga:

- **Esta página: para descargar el pdf solo la página actual.**
- **Páginas: para indicar el rango de páginas que se necesitan. No puede ser** superior a 20 páginas.
- Una vez introducido el rango de páginas, seleccionamos el botón **Imprimir** y se descargará un pdf con las páginas seleccionadas.

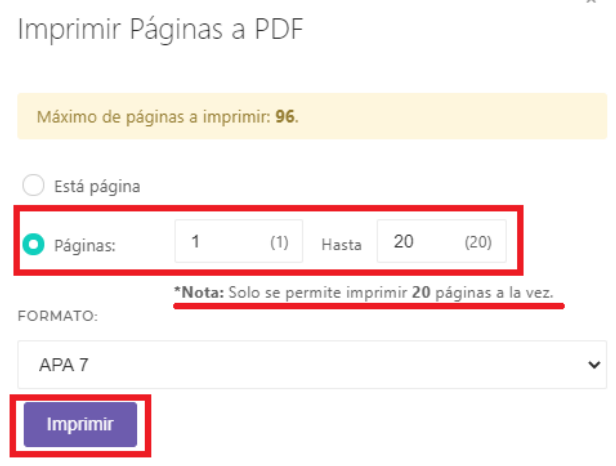

Para descargar estas 96 páginas, tendriamos que realizar este proceso 5 veces, se generan 5 archivos pdf. Podemos buscar en Internet páginas que unifican archivos pdf para tenerlos todos en uno.

### Descargar

La opción **Descargar,** permite la descarga del libro a texto completo en préstamo electrónico durante un máximo de 21 días, esto dependerá de cada libro, unos libros permitirán más que otros. Una ventaja de esta opción es que una vez descargado, podemos acceder a su contenido sin estar conectado a Internet. Para acceder esta posibilidad, seleccionamos el botón **Descargar.**

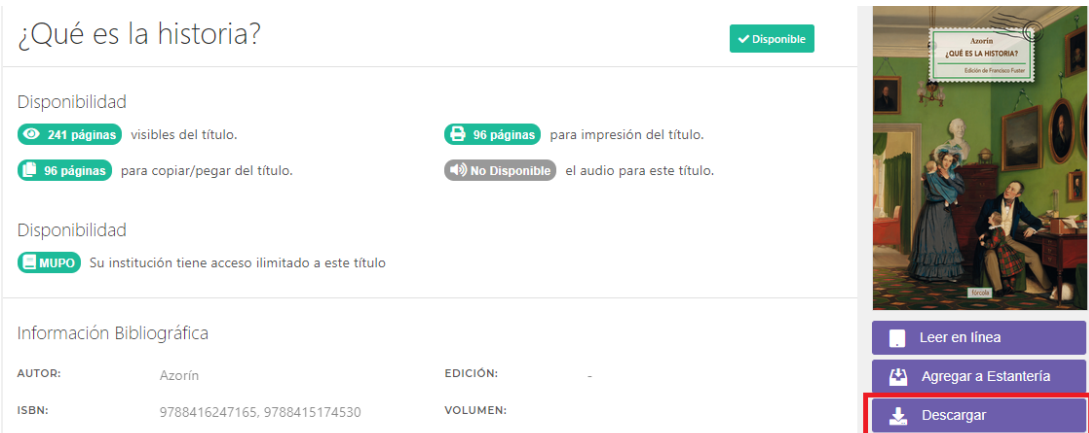

Si no estamos registrados previamente, se abrirá una página para hacerlo. Esta cuenta no tiene nada que ver con la cuenta de acceso al Campus ni a ninguna otra base de datos, todos los usuarios tenemos que crearnos una. Para crearnos la cuenta, podemos ver las instrucciones descritas en el apartado superior: Descarga de un % en pdf.

Una vez iniciado sesión, para realizar el proceso de descarga en préstamo electrónico, seguimos los siguientes pasos:

- Seleccionamos el botón **Descargar.**
- ▶ Se iniciará el proceso de descarga:
	- Aparece una primera pantalla informando de los pasos que hay que realizar para efectuar la descarga del libro en préstamo electrónico. Seleccionamos el botón **Siguiente.**
	- **Paso 1:** aparecen las indicaciones para descargar e instalar el programa/aplicación necesaria para poder leer el libro. Debemos seleccionar el programa dependiendo del dispositivo en que nos encontremos. Por ejemplo:
		- <sup>o</sup> Si estamos en un ordenador, seleccionamos dentro de la opción Dispositivo Desktop el sistema operativo que utilizamos: Windows o Mac (Desktop App Store).
		- <sup>o</sup> Si estamos en un móvil, tablet, etc. seleccionaremos dentro de la opción Dispositivo móvil el sistema operativo de nuestro dispositivo: Android o Mac (App Store).

#### Paso # 1: Descarque nuestra aplicación

En este paso seleccione la opción correspondiente a su dispositivo. Descargue e instale la anlicación

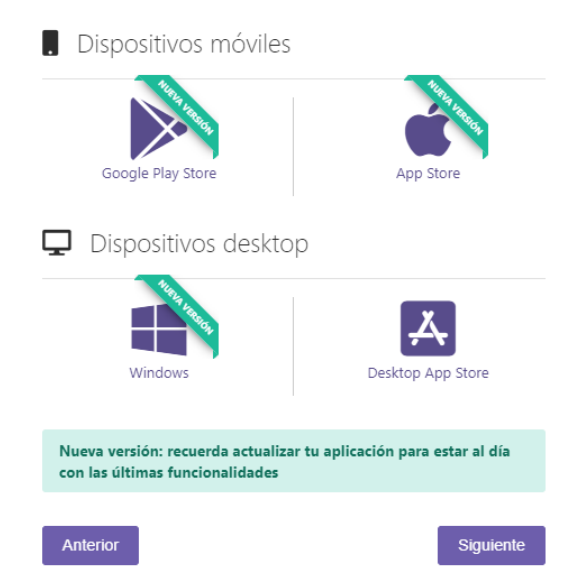

Es imprescindible Descargar e Instalar el programa/aplicación para poder tener el libro en préstamo electrónico. Si ya lo tenemos instalado, seleccionamos el botón **Siguiente.**

• **Paso 2:** seleccionar cuantos días de préstamo queremos tenerlo. Indica el número máximo de días que se puede descargar en préstamo. En nuestro ejemplo, se indica que este libro se puede descargar como máximo 7 días, por lo que podemos indicar que lo queremos descargar desde 1, hasta 7 días. Una vez introducido el número de días, seleccionamos **Descargar.**

Paso # 2: Seleccione los días de préstamo.

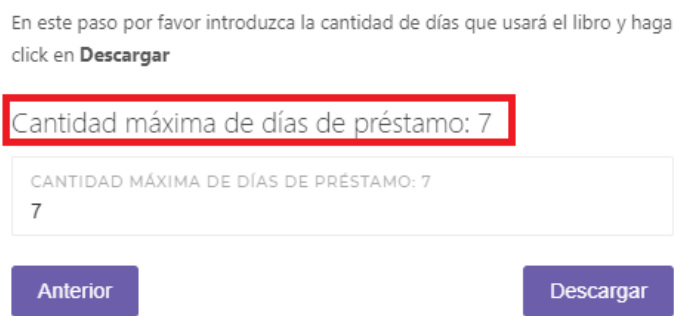

• **Paso 3:** se descargará un archivo con extensión (.ipef). Una vez descargado este archivo, hacemos doble clic sobre este y se iniciará el proceso de descarga del libro dentro del programa descargado e instalado en el **Paso 1**. Debajo de la portada del libro, se indica cuando finaliza el préstamo.

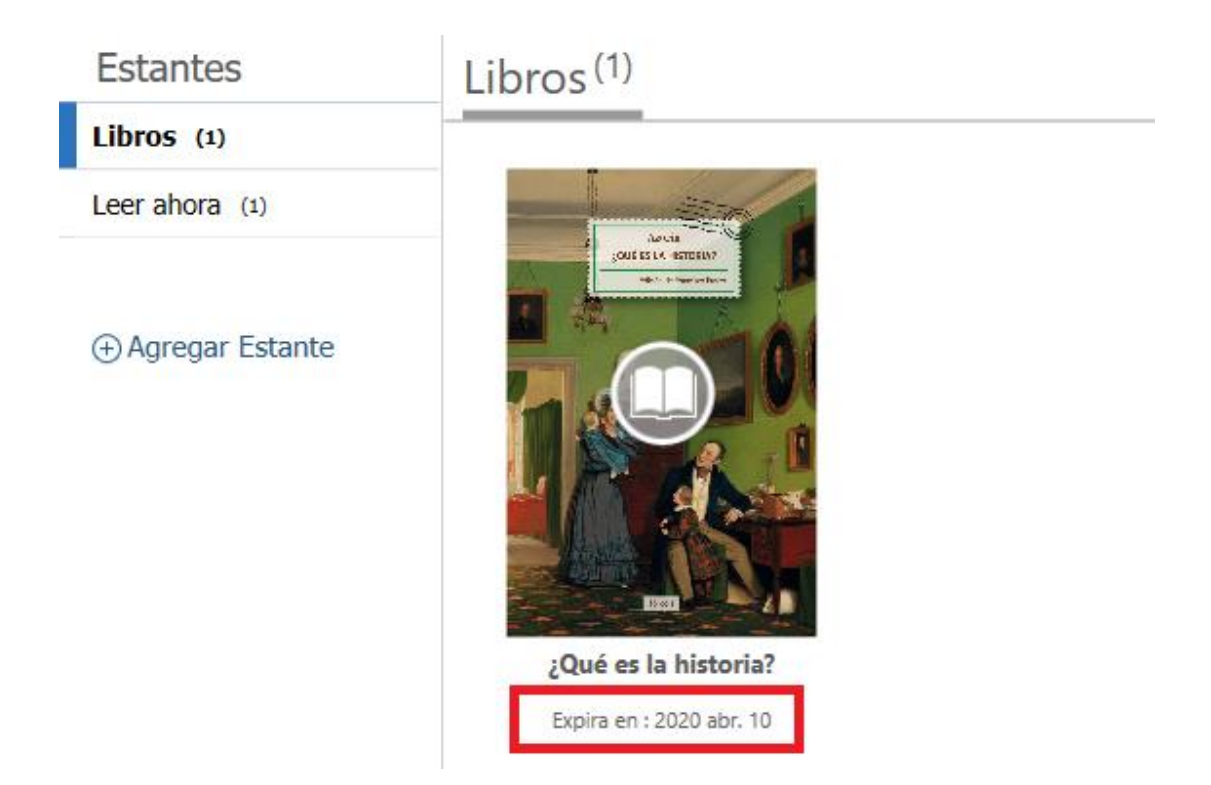

Para acceder al texto, seleccionamos la portada del libro y se abrirá el contenido para poder hacer una lectura a través del dispositivo en que lo hayamos descargado.

## Características de la Descarga completa en préstamo electrónico

El acceso al libro una vez descargado en préstamo electrónico se hace a través del programa descargado en el paso 1: **e-Libro**. Al abrirlo, aparecerán todos los libros que tenemos descargados.

El préstamo de un libro es durante un máximo de 21 días (dependerá de cada libro), pasados estos días de préstamo, dejaremos de tener acceso al libro. Si dejamos de tener acceso al libro, pero necesitamos seguir consultándolo, podemos volver a descargarlo de nuevo.

## <span id="page-13-0"></span>4. Contacto

La forma más rápida de ponerse en contacto con el personal de la biblioteca virtual es a través del correo electrónico:

## [biblioteca.virtual@unir.net](mailto:biblioteca.virtual@unir.net)

Si te surge alguna duda, tienes un problema al usar la biblioteca o al registrarte, o simplemente quieres hacer una sugerencia, desde la Biblioteca Virtual de UNIR estaremos encantados de ayudarte.

> Servicio de Ayuda de la Biblioteca Virtual UNIR [biblioteca.virtual@unir.net](mailto:biblioteca.virtual@unir.net)